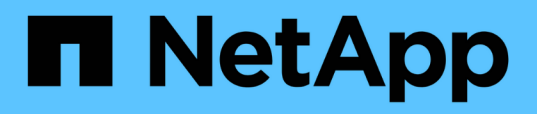

## **Espandere una configurazione MetroCluster FC a quattro nodi in una configurazione a otto nodi**

ONTAP MetroCluster

NetApp April 25, 2024

This PDF was generated from https://docs.netapp.com/it-it/ontap-

metrocluster/upgrade/task\_expand\_a\_four\_node\_mcc\_fc\_configuration\_to\_an\_eight\_node\_configuration .html on April 25, 2024. Always check docs.netapp.com for the latest.

# **Sommario**

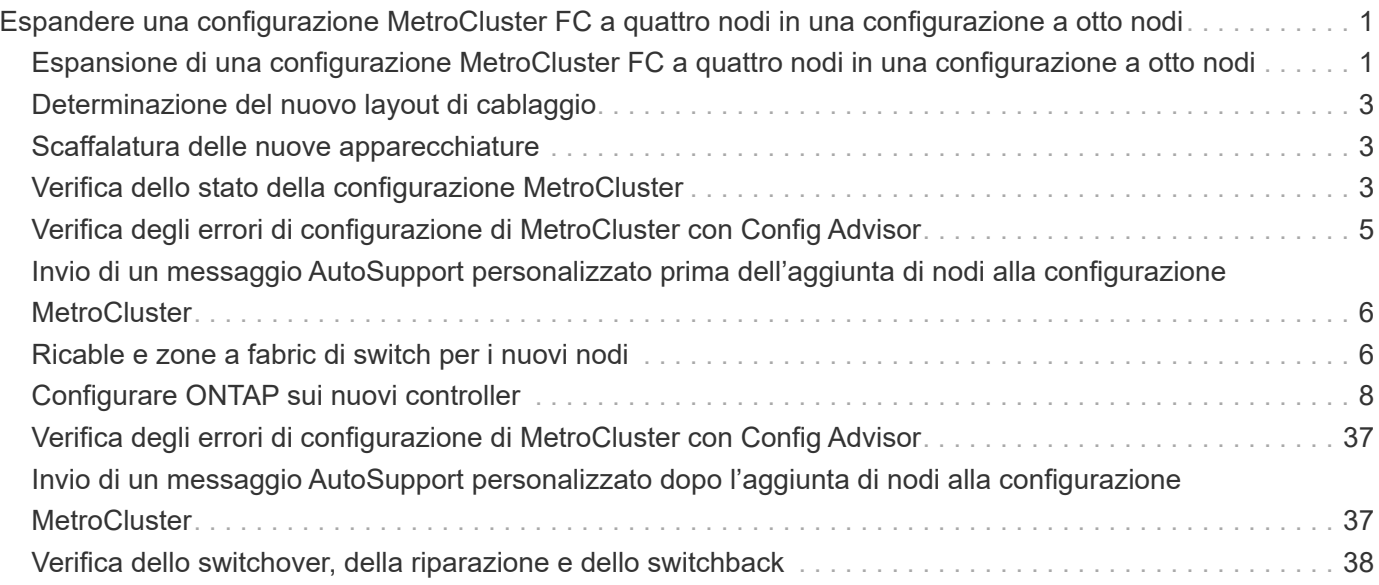

# <span id="page-2-0"></span>**Espandere una configurazione MetroCluster FC a quattro nodi in una configurazione a otto nodi**

## <span id="page-2-1"></span>**Espansione di una configurazione MetroCluster FC a quattro nodi in una configurazione a otto nodi**

L'espansione di una configurazione MetroCluster FC a quattro nodi in una configurazione MetroCluster FC a otto nodi comporta l'aggiunta di due controller a ciascun cluster per formare una seconda coppia ha in ogni sito MetroCluster e quindi l'esecuzione dell'operazione di configurazione MetroCluster FC.

## **A proposito di questa attività**

• I nodi devono eseguire ONTAP 9 in una configurazione MetroCluster FC.

Questa procedura non è supportata nelle versioni precedenti di ONTAP o nelle configurazioni MetroCluster IP.

- La configurazione MetroCluster FC esistente deve essere in buone condizioni.
- L'apparecchiatura che si sta aggiungendo deve essere supportata e soddisfare tutti i requisiti descritti in ["Installazione e configurazione di Fabric-Attached MetroCluster"](https://docs.netapp.com/it-it/ontap-metrocluster/install-fc/index.html)
- È necessario disporre di porte switch FC disponibili per ospitare i nuovi controller e i nuovi bridge.
- È necessaria la password admin e l'accesso a un server FTP o SCP.
- Questa procedura si applica solo alle configurazioni MetroCluster FC.
- Questa procedura è senza interruzioni e richiede circa un giorno per il completamento (ad esclusione di rack e stack) quando i dischi vengono azzerati.

Prima di eseguire questa procedura, la configurazione MetroCluster FC è costituita da quattro nodi, con una coppia ha in ogni sito:

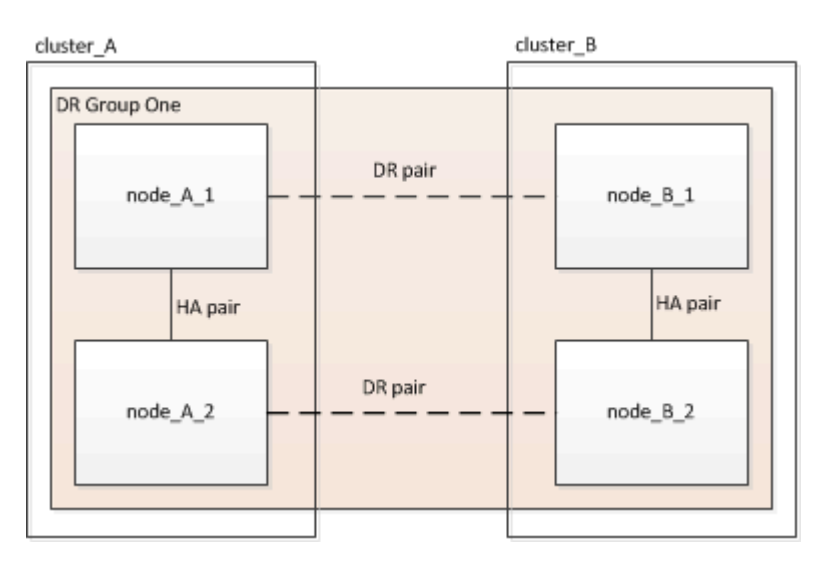

Al termine di questa procedura, la configurazione MetroCluster FC è costituita da due coppie ha in ogni sito:

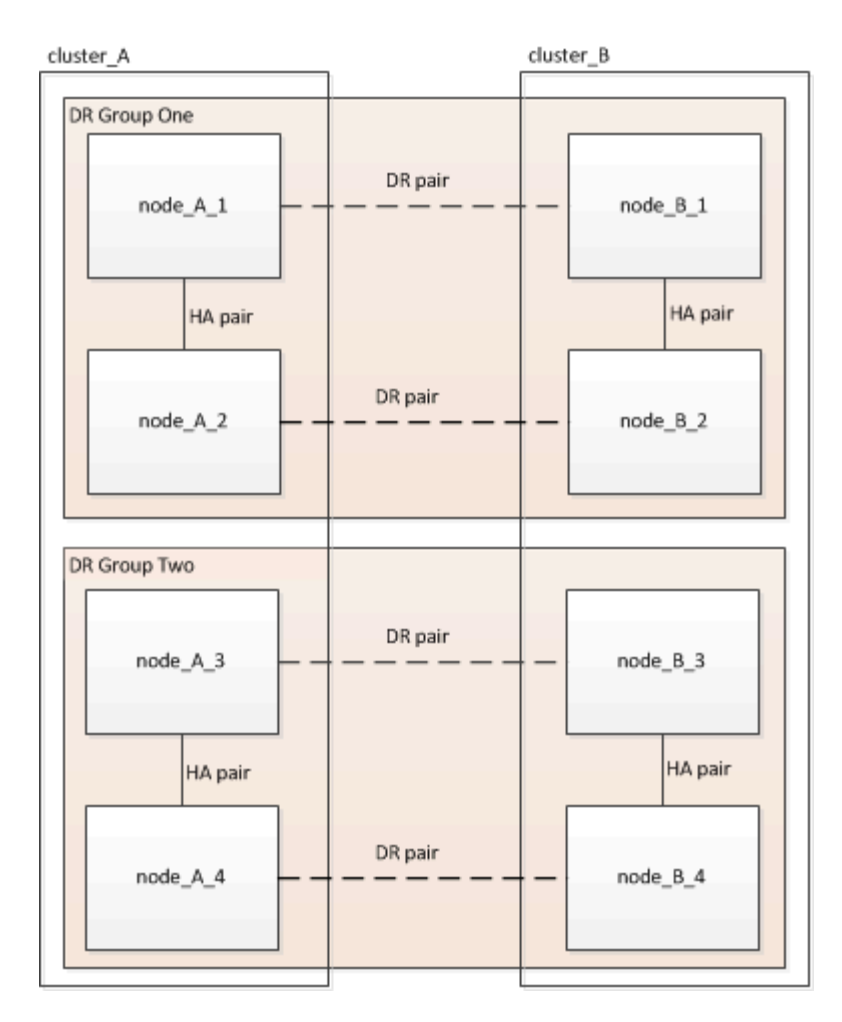

Entrambi i siti devono essere espansi in modo uguale. Una configurazione MetroCluster FC non può essere costituita da un numero di nodi non uniforme.

## **Combinazioni di piattaforme supportate quando si aggiunge un secondo gruppo DR**

La seguente tabella mostra le combinazioni di piattaforme supportate per le configurazioni FC MetroCluster a otto nodi.

> • Tutti i nodi della configurazione MetroCluster devono utilizzare la stessa versione di ONTAP. Ad esempio, se si dispone di una configurazione a otto nodi, tutti e otto i nodi devono utilizzare la stessa versione di ONTAP.

- Le combinazioni di questa tabella si applicano solo alle configurazioni a otto nodi regolari o permanenti.
- Le combinazioni di piattaforme in questa tabella **non** si applicano se si utilizzano le procedure di transizione o aggiornamento.
- Tutti i nodi di un gruppo di DR devono essere dello stesso tipo e configurazione.

 $(i)$ 

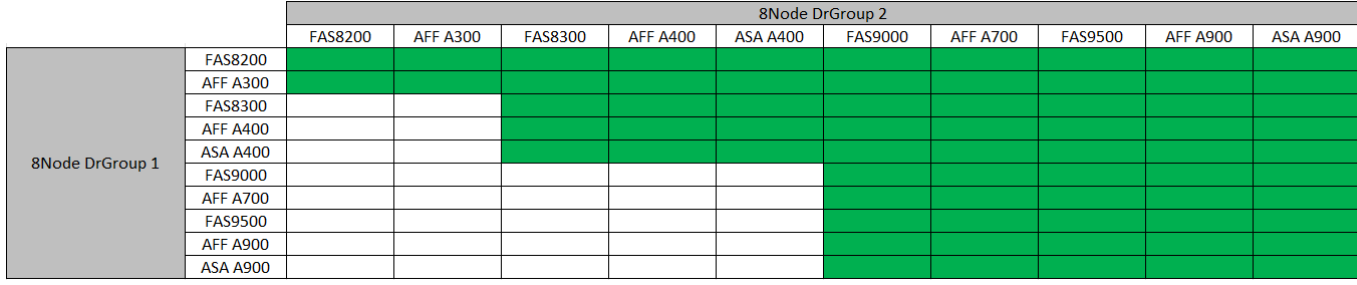

## <span id="page-4-0"></span>**Determinazione del nuovo layout di cablaggio**

È necessario determinare il cablaggio dei nuovi moduli controller e dei nuovi shelf di dischi per gli switch FC esistenti.

## **A proposito di questa attività**

Questa attività deve essere eseguita in ogni sito MetroCluster.

**Fasi**

1. Seguire la procedura descritta in ["Installazione e configurazione di Fabric-Attached MetroCluster"](https://docs.netapp.com/it-it/ontap-metrocluster/install-fc/index.html) Per creare un layout di cablaggio per il proprio tipo di switch, utilizzando l'utilizzo della porta per una configurazione MetroCluster a otto nodi.

L'utilizzo della porta dello switch FC deve corrispondere all'utilizzo descritto nella procedura per poter utilizzare i file di configurazione di riferimento (RCF).

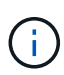

Se non è possibile cablare l'ambiente in modo da poter utilizzare i file RCF, è necessario configurare manualmente il sistema in base alle istruzioni riportate nella ["Installazione e](https://docs.netapp.com/it-it/ontap-metrocluster/install-fc/index.html) [configurazione di Fabric-Attached MetroCluster"](https://docs.netapp.com/it-it/ontap-metrocluster/install-fc/index.html). Non utilizzare questa procedura se il cablaggio non utilizza file RCF.

## <span id="page-4-1"></span>**Scaffalatura delle nuove apparecchiature**

È necessario eseguire il rack dell'apparecchiatura per i nuovi nodi.

## **Fasi**

1. Seguire la procedura descritta in ["Installazione e configurazione di Fabric-Attached MetroCluster"](https://docs.netapp.com/it-it/ontap-metrocluster/install-fc/index.html) Per il rack di nuovi sistemi storage, shelf di dischi e bridge FC-SAS.

## <span id="page-4-2"></span>**Verifica dello stato della configurazione MetroCluster**

Verificare lo stato della configurazione MetroCluster per verificarne il corretto funzionamento.

## **Fasi**

1. Verificare che MetroCluster sia configurato e in modalità normale su ciascun cluster:

```
metrocluster show
```
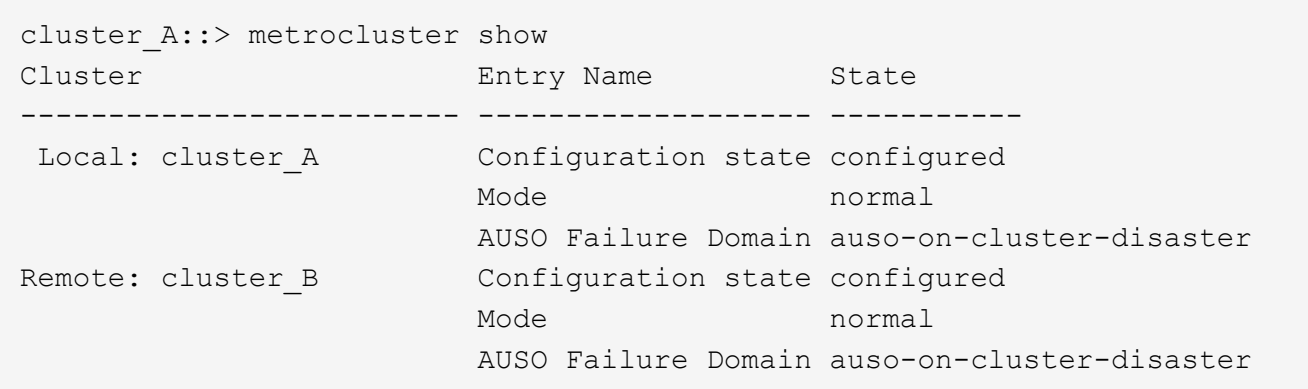

2. Verificare che il mirroring sia attivato su ciascun nodo:

metrocluster node show

cluster A::> metrocluster node show DR Configuration DR Group Cluster Node State Mirroring Mode ----- ------- -------------- -------------- --------- -------------------- 1 cluster\_A node\_A\_1 configured enabled normal cluster\_B node\_B\_1 configured enabled normal 2 entries were displayed.

3. Verificare che i componenti di MetroCluster siano in buone condizioni:

metrocluster check run

```
cluster A::> metrocluster check run
Last Checked On: 10/1/2014 16:03:37
Component Result
------------------- ---------
nodes ok
lifs ok
config-replication ok
aggregates ok
4 entries were displayed.
Command completed. Use the "metrocluster check show -instance" command
or sub-commands in "metrocluster check" directory for detailed results.
To check if the nodes are ready to do a switchover or switchback
operation, run "metrocluster switchover -simulate" or "metrocluster
switchback -simulate", respectively.
```
4. Verificare che non siano presenti avvisi sullo stato di salute:

system health alert show

- 5. Simulare un'operazione di switchover:
	- a. Dal prompt di qualsiasi nodo, passare al livello di privilegio avanzato: set -privilege advanced

Devi rispondere con **y** quando viene richiesto di passare alla modalità avanzata e di visualizzare il prompt della modalità avanzata (\*).

- b. Eseguire l'operazione di switchover con il parametro -simulate: metrocluster switchover -simulate
- c. Tornare al livello di privilegio admin: set -privilege admin

## <span id="page-6-0"></span>**Verifica degli errori di configurazione di MetroCluster con Config Advisor**

È possibile accedere al sito di supporto NetApp e scaricare lo strumento Config Advisor per verificare la presenza di errori di configurazione comuni.

## **A proposito di questa attività**

Config Advisor è uno strumento per la convalida della configurazione e il controllo dello stato di salute. È possibile implementarlo sia in siti sicuri che in siti non sicuri per la raccolta di dati e l'analisi del sistema.

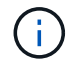

Il supporto per Config Advisor è limitato e disponibile solo online.

1. Accedere alla pagina di download di Config Advisor e scaricare lo strumento.

["Download NetApp: Config Advisor"](https://mysupport.netapp.com/site/tools/tool-eula/activeiq-configadvisor)

2. Eseguire Config Advisor, esaminare l'output dello strumento e seguire le raccomandazioni nell'output per risolvere eventuali problemi rilevati.

## <span id="page-7-0"></span>**Invio di un messaggio AutoSupport personalizzato prima dell'aggiunta di nodi alla configurazione MetroCluster**

Devi inviare un messaggio AutoSupport per informare il supporto tecnico di NetApp che la manutenzione è in corso. Informare il supporto tecnico che la manutenzione è in corso impedisce loro di aprire un caso partendo dal presupposto che si sia verificata un'interruzione.

## **A proposito di questa attività**

Questa attività deve essere eseguita su ciascun sito MetroCluster.

## **Fasi**

- 1. Accedere al cluster dal sito\_A.
- 2. Richiamare un messaggio AutoSupport che indica l'inizio della manutenzione:

```
system node autosupport invoke -node * -type all -message MAINT=maintenance-
window-in-hours
```
Il maintenance-window-in-hours il parametro specifica la lunghezza della finestra di manutenzione e può essere un massimo di 72 ore. Se la manutenzione viene completata prima che sia trascorso il tempo, è possibile inviare il seguente comando per indicare che il periodo di manutenzione è terminato:

system node autosupport invoke -node \* -type all -message MAINT=end

3. Ripetere questo passaggio sul sito del partner.

## <span id="page-7-1"></span>**Ricable e zone a fabric di switch per i nuovi nodi**

## **Disconnessione del gruppo DR esistente dal fabric**

È necessario scollegare i moduli controller esistenti dagli switch FC nel fabric.

## **A proposito di questa attività**

Questa attività deve essere eseguita in ogni sito MetroCluster.

## **Fasi**

1. Disattivare le porte HBA che collegano i moduli controller esistenti al fabric switch in fase di manutenzione:

storage port disable -node *node-name* -port *port-number*

2. Sugli switch FC locali, rimuovere i cavi dalle porte dei bridge HBA, FC-VI e ATTO del modulo controller esistente.

I cavi devono essere etichettati per facilitarne l'identificazione quando vengono riccavi. Solo le porte ISL devono rimanere cablate.

## **È possibile riconfigurare e riconfigurare gli switch**

È necessario applicare i file RCF per riconfigurare lo zoning in modo da ospitare i nuovi nodi.

Se non è possibile utilizzare i file RCF per configurare gli switch, è necessario configurarli manualmente. Vedere:

- ["Configurare manualmente gli switch Brocade FC"](https://docs.netapp.com/it-it/ontap-metrocluster/install-fc/task_fcsw_brocade_configure_the_brocade_fc_switches_supertask.html)
- ["Configurare manualmente gli switch Cisco FC"](https://docs.netapp.com/it-it/ontap-metrocluster/install-fc/task_fcsw_cisco_configure_a_cisco_switch_supertask.html)

#### **Fasi**

1. Individuare i file RCF per la configurazione.

È necessario utilizzare i file RCF per una configurazione a otto nodi che corrisponda al modello di switch in uso.

- 2. Applicare i file RCF seguendo le istruzioni riportate nella pagina di download, regolando le impostazioni ISL in base alle necessità.
- 3. Assicurarsi che la configurazione dello switch sia salvata.
- 4. Riavviare gli switch FC.
- 5. Collegare i bridge FC-SAS preesistenti e nuovi agli switch FC, utilizzando il layout di cablaggio creato in precedenza.

L'utilizzo della porta dello switch FC deve corrispondere all'utilizzo di otto nodi MetroCluster descritto in ["Installazione e configurazione di Fabric-Attached MetroCluster"](https://docs.netapp.com/it-it/ontap-metrocluster/install-fc/index.html) In modo da poter utilizzare i file di configurazione di riferimento (RCF).

6. Verificare che le porte siano in linea utilizzando il comando corretto per lo switch.

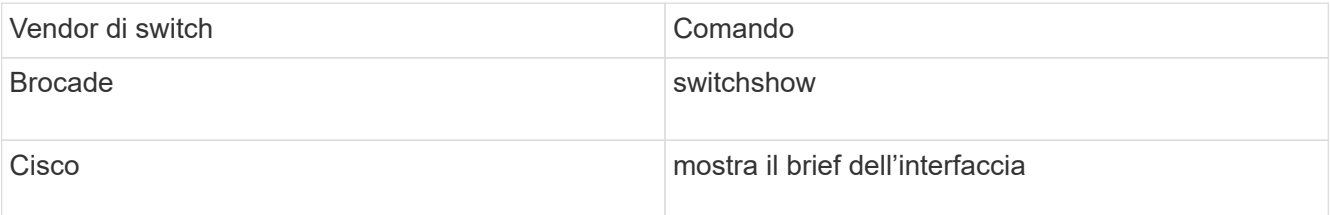

7. Seguire la procedura descritta in ["Installazione e configurazione di Fabric-Attached MetroCluster"](https://docs.netapp.com/it-it/ontap-metrocluster/install-fc/index.html) Per collegare le porte FC-VI dai controller esistenti e nuovi, utilizzando il layout di cablaggio creato in precedenza.

L'utilizzo della porta dello switch FC deve corrispondere all'utilizzo di otto nodi MetroCluster descritto in ["Installazione e configurazione di Fabric-Attached MetroCluster"](https://docs.netapp.com/it-it/ontap-metrocluster/install-fc/index.html) In modo da poter utilizzare i file di configurazione di riferimento (RCF).

8. Dai nodi esistenti, verificare che le porte FC-VI siano in linea:

metrocluster interconnect adapter show

metrocluster interconnect mirror show

- 9. Collegare le porte HBA ai controller attuali e nuovi.
- 10. Sui moduli controller esistenti, abilitare e-abilitare le porte collegate allo switch fabric in fase di manutenzione:

storage port enable -node *node-name* -port *port-ID*

11. Avviare i nuovi controller e avviarli in modalità di manutenzione:

boot\_ontap maint

12. Verificare che solo lo storage che verrà utilizzato dal nuovo gruppo DR sia visibile ai nuovi moduli controller.

Nessuno dello storage utilizzato dall'altro gruppo di DR deve essere visibile.

13. Tornare all'inizio di questa procedura per ricollegare il secondo fabric dello switch.

## <span id="page-9-0"></span>**Configurare ONTAP sui nuovi controller**

## **Cancellazione della configurazione su un modulo controller**

Prima di utilizzare un nuovo modulo controller nella configurazione MetroCluster, è necessario cancellare la configurazione esistente.

#### **Fasi**

1. Se necessario, arrestare il nodo per visualizzare il prompt DEL CARICATORE:

halt

2. Al prompt DEL CARICATORE, impostare le variabili ambientali sui valori predefiniti:

```
set-defaults
```
3. Salvare l'ambiente:

saveenv

4. Al prompt DEL CARICATORE, avviare il menu di avvio:

boot\_ontap menu

5. Al prompt del menu di avvio, cancellare la configurazione:

wipeconfig

Rispondere yes al prompt di conferma.

Il nodo si riavvia e viene visualizzato di nuovo il menu di avvio.

6. Nel menu di avvio, selezionare l'opzione **5** per avviare il sistema in modalità di manutenzione.

## **Assegnazione della proprietà del disco nei sistemi AFF**

Se si utilizzano sistemi AFF in una configurazione con aggregati mirrorati e i nodi non hanno i dischi (SSD) assegnati correttamente, è necessario assegnare metà dei dischi su ogni shelf a un nodo locale e l'altra metà dei dischi al nodo partner ha. È necessario creare una configurazione in cui ciascun nodo abbia lo stesso numero di dischi nei pool di dischi locali e remoti.

## **A proposito di questa attività**

I controller dello storage devono essere in modalità Maintenance (manutenzione).

Ciò non si applica alle configurazioni che hanno aggregati senza mirror, una configurazione attiva/passiva o che hanno un numero di dischi diverso nei pool locali e remoti.

Questa attività non è necessaria se i dischi sono stati assegnati correttamente al momento della ricezione dalla fabbrica.

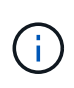

Il pool 0 contiene sempre i dischi che si trovano nello stesso sito del sistema di storage che li possiede, mentre il Pool 1 contiene sempre i dischi che sono remoti al sistema di storage che li possiede.

#### **Fasi**

- 1. In caso contrario, avviare ciascun sistema in modalità di manutenzione.
- 2. Assegnare i dischi ai nodi situati nel primo sito (sito A):

È necessario assegnare un numero uguale di dischi a ciascun pool.

a. Sul primo nodo, assegnare sistematicamente metà dei dischi su ogni shelf al pool 0 e l'altra metà al pool del partner ha 0:

disk assign -disk *disk-name* -p *pool* -n *number-of-disks*

Se lo storage controller Controller Controller Controller A 1 ha quattro shelf, ciascuno con 8 SSD, devi eseguire i seguenti comandi:

```
*> disk assign -shelf FC switch A 1:1-4.shelf1 -p 0 -n 4
*> disk assign -shelf FC switch A 1:1-4.shelf2 -p 0 -n 4
*> disk assign -shelf FC switch B 1:1-4.shelf1 -p 1 -n 4
*> disk assign -shelf FC switch B 1:1-4.shelf2 -p 1 -n 4
```
b. Ripetere la procedura per il secondo nodo del sito locale, assegnando sistematicamente metà dei dischi su ogni shelf al pool 1 e l'altra metà al pool 1 del partner ha: disk assign -disk *disk-name* -p *pool*

Se lo storage controller Controller Controller Controller A 1 ha quattro shelf, ciascuno con 8 SSD, devi eseguire i seguenti comandi:

```
*> disk assign -shelf FC_switch_A_1:1-4.shelf3 -p 0 -n 4
*> disk assign -shelf FC switch B 1:1-4.shelf4 -p 1 -n 4
*> disk assign -shelf FC switch A 1:1-4.shelf3 -p 0 -n 4
*> disk assign -shelf FC switch B 1:1-4.shelf4 -p 1 -n 4
```
3. Assegnare i dischi ai nodi situati nel secondo sito (sito B):

È necessario assegnare un numero uguale di dischi a ciascun pool.

a. Sul primo nodo del sito remoto, assegnare sistematicamente metà dei dischi su ogni shelf al pool 0 e l'altra metà al pool del partner ha 0:

disk assign -disk *disk-name* -p *pool*

Se lo storage controller Controller Controller B 1 ha quattro shelf, ciascuno con 8 SSD, devi eseguire i seguenti comandi:

```
*> disk assign -shelf FC switch B 1:1-5.shelf1 -p 0 -n 4
*> disk assign -shelf FC switch B 1:1-5.shelf2 -p 0 -n 4
*> disk assign -shelf FC_switch_A_1:1-5.shelf1 -p 1 -n 4
*> disk assign -shelf FC switch A 1:1-5.shelf2 -p 1 -n 4
```
b. Ripetere la procedura per il secondo nodo del sito remoto, assegnando sistematicamente metà dei dischi su ogni shelf al pool 1 e l'altra metà al pool 1 del partner ha:

disk assign -disk *disk-name* -p *pool*

Se lo storage controller Controller Controller Controller B 2 dispone di quattro shelf, ciascuno con 8 SSD, devi eseguire i seguenti comandi:

```
*> disk assign -shelf FC switch B 1:1-5.shelf3 -p 0 -n 4
*> disk assign -shelf FC switch B 1:1-5.shelf4 -p 0 -n 4
*> disk assign -shelf FC switch A 1:1-5.shelf3 -p 1 -n 4
*> disk assign -shelf FC switch A 1:1-5.shelf4 -p 1 -n 4
```
4. Confermare le assegnazioni dei dischi:

storage show disk

5. Uscire dalla modalità di manutenzione:

halt

6. Visualizzare il menu di avvio:

boot\_ontap menu

7. Su ciascun nodo, selezionare l'opzione **4** per inizializzare tutti i dischi.

## **Assegnazione della proprietà del disco in sistemi non AFF**

Se i dischi non sono stati assegnati correttamente ai nodi MetroCluster o se si utilizzano shelf di dischi DS460C nella configurazione, è necessario assegnare i dischi a ciascuno dei nodi nella configurazione MetroCluster in base allo shelf-by-shelf. Verrà creata una configurazione in cui ciascun nodo ha lo stesso numero di dischi nei pool di dischi locali e remoti.

## **A proposito di questa attività**

I controller dello storage devono essere in modalità Maintenance (manutenzione).

Se la configurazione non include shelf di dischi DS460C, questa attività non è necessaria se i dischi sono stati assegnati correttamente al momento della ricezione dalla fabbrica.

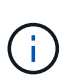

Il pool 0 contiene sempre i dischi che si trovano nello stesso sito del sistema di storage che li possiede.

Il pool 1 contiene sempre i dischi remoti del sistema di storage proprietario.

Se la configurazione include shelf di dischi DS460C, è necessario assegnare manualmente i dischi utilizzando le seguenti linee guida per ciascun cassetto da 12 dischi:

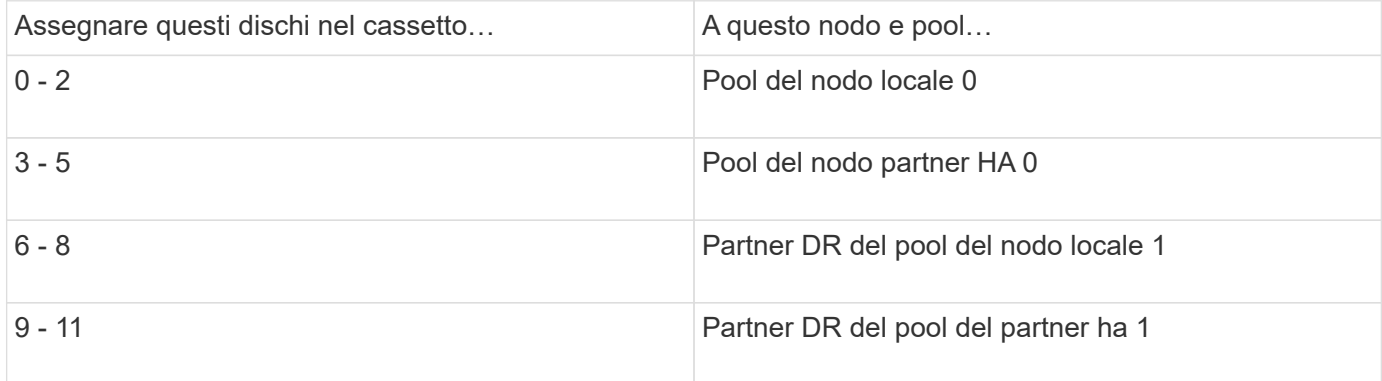

Questo schema di assegnazione dei dischi garantisce che un aggregato venga influenzato in modo minimo nel caso in cui un cassetto venga scollegato.

#### **Fasi**

- 1. In caso contrario, avviare ciascun sistema in modalità di manutenzione.
- 2. Assegnare gli shelf di dischi ai nodi situati nel primo sito (sito A):

Gli shelf di dischi nello stesso sito del nodo vengono assegnati al pool 0 e gli shelf di dischi situati nel sito del partner vengono assegnati al pool 1.

È necessario assegnare un numero uguale di shelf a ciascun pool.

a. Sul primo nodo, assegnare sistematicamente gli shelf di dischi locali al pool 0 e gli shelf di dischi remoti al pool 1:

```
disk assign -shelf local-switch-name:shelf-name.port -p pool
```
Se lo storage controller Controller Controller Controller A 1 dispone di quattro shelf, eseguire i seguenti comandi:

```
*> disk assign -shelf FC switch A 1:1-4.shelf1 -p 0
*> disk assign -shelf FC switch A 1:1-4.shelf2 -p 0
*> disk assign -shelf FC_switch_B_1:1-4.shelf1 -p 1
*> disk assign -shelf FC_switch_B_1:1-4.shelf2 -p 1
```
b. Ripetere la procedura per il secondo nodo nel sito locale, assegnando sistematicamente gli shelf di dischi locali al pool 0 e gli shelf di dischi remoti al pool 1:

```
disk assign -shelf local-switch-name:shelf-name.port -p pool
```
Se lo storage controller Controller Controller Controller\_A\_2 dispone di quattro shelf, eseguire i seguenti comandi:

```
*> disk assign -shelf FC_switch_A_1:1-4.shelf3 -p 0
*> disk assign -shelf FC_switch_B_1:1-4.shelf4 -p 1
*> disk assign -shelf FC_switch_A_1:1-4.shelf3 -p 0
*> disk assign -shelf FC_switch_B_1:1-4.shelf4 -p 1
```
3. Assegnare gli shelf di dischi ai nodi situati nel secondo sito (sito B):

Gli shelf di dischi nello stesso sito del nodo vengono assegnati al pool 0 e gli shelf di dischi situati nel sito del partner vengono assegnati al pool 1.

È necessario assegnare un numero uguale di shelf a ciascun pool.

a. Sul primo nodo del sito remoto, assegnare sistematicamente i propri shelf di dischi locali al pool 0 e i relativi shelf di dischi remoti al pool 1:

disk assign -shelf *local-switch-nameshelf-name* -p *pool*

Se lo storage controller Controller Controller\_B\_1 dispone di quattro shelf, eseguire i seguenti comandi:

```
*> disk assign -shelf FC_switch_B_1:1-5.shelf1 -p 0
*> disk assign -shelf FC_switch_B_1:1-5.shelf2 -p 0
*> disk assign -shelf FC_switch_A_1:1-5.shelf1 -p 1
*> disk assign -shelf FC_switch_A_1:1-5.shelf2 -p 1
```
b. Ripetere la procedura per il secondo nodo del sito remoto, assegnando sistematicamente i propri shelf

di dischi locali al pool 0 e i relativi shelf di dischi remoti al pool 1:

disk assign -shelf *shelf-name* -p *pool*

Se lo storage controller Controller Controller Controller\_B\_2 dispone di quattro shelf, eseguire i seguenti comandi:

```
*> disk assign -shelf FC switch B 1:1-5.shelf3 -p 0
*> disk assign -shelf FC switch B 1:1-5.shelf4 -p 0
*> disk assign -shelf FC_switch_A_1:1-5.shelf3 -p 1
*> disk assign -shelf FC_switch_A_1:1-5.shelf4 -p 1
```
4. Confermare le assegnazioni degli shelf:

storage show shelf

5. Uscire dalla modalità di manutenzione:

halt

6. Visualizzare il menu di avvio:

boot\_ontap menu

7. Su ciascun nodo, selezionare l'opzione **4** per inizializzare tutti i dischi.

## **Verifica dello stato ha-config dei componenti**

In una configurazione MetroCluster, lo stato ha-config del modulo controller e dei componenti dello chassis deve essere impostato su **mcc** per consentire il corretto avvio.

#### **A proposito di questa attività**

- Il sistema deve essere in modalità di manutenzione.
- Questa attività deve essere eseguita su ogni nuovo modulo controller.

#### **Fasi**

1. In modalità Maintenance (manutenzione), visualizzare lo stato ha del modulo controller e dello chassis:

ha-config show

Lo stato ha per tutti i componenti deve essere "mcc".

2. Se lo stato di sistema visualizzato del controller non è corretto, impostare lo stato ha per il modulo controller:

ha-config modify controller mcc

3. Se lo stato di sistema visualizzato dello chassis non è corretto, impostare lo stato ha per lo chassis:

ha-config modify chassis mcc

4. Ripetere questi passaggi sull'altro nodo sostitutivo.

## **Avviare i nuovi controller e unirli al cluster**

Per unire i nuovi controller al cluster, è necessario avviare ciascun nuovo modulo controller e utilizzare la procedura guidata di configurazione del cluster ONTAP per identificare l'Unione del cluster.

#### **Prima di iniziare**

La configurazione MetroCluster deve essere cablata.

Non è necessario aver configurato il Service Processor prima di eseguire questa attività.

#### **A proposito di questa attività**

Questa attività deve essere eseguita su ciascuno dei nuovi controller in entrambi i cluster nella configurazione MetroCluster.

#### **Fasi**

1. Se non lo si è già fatto, accendere ciascun nodo e lasciarlo avviare completamente.

Se il sistema è in modalità manutenzione, eseguire il halt Per uscire dalla modalità di manutenzione, quindi immettere il seguente comando dal prompt DEL CARICATORE:

boot\_ontap

Il modulo controller accede alla procedura guidata di configurazione dei nodi.

L'output dovrebbe essere simile a quanto segue:

```
Welcome to node setup
You can enter the following commands at any time:
    "help" or "?" - if you want to have a question clarified,
    "back" - if you want to change previously answered questions, and
    "exit" or "quit" - if you want to quit the setup wizard.
                  Any changes you made before quitting will be saved.
To accept a default or omit a question, do not enter a value.
.
.
.
```
- 2. Attivare lo strumento AutoSupport seguendo le istruzioni fornite dal sistema.
- 3. Rispondere alle richieste per configurare l'interfaccia di gestione dei nodi.

I prompt sono simili ai seguenti:

```
Enter the node management interface port: [e0M]:
Enter the node management interface IP address: 10.228.160.229
Enter the node management interface netmask: 225.225.252.0
Enter the node management interface default gateway: 10.228.160.1
```
4. Verificare che i nodi siano configurati in modalità ad alta disponibilità:

storage failover show -fields mode

In caso contrario, eseguire il seguente comando su ciascun nodo, quindi riavviare il nodo:

storage failover modify -mode ha -node localhost

Questo comando configura la modalità di disponibilità elevata ma non attiva il failover dello storage. Il failover dello storage viene attivato automaticamente quando si esegue il metrocluster configure comando più avanti nel processo di configurazione.

5. Verificare che siano configurate quattro porte come interconnessioni cluster:

network port show

L'esempio seguente mostra l'output per due controller in cluster A. Se si tratta di una configurazione MetroCluster a due nodi, l'output mostra solo un nodo.

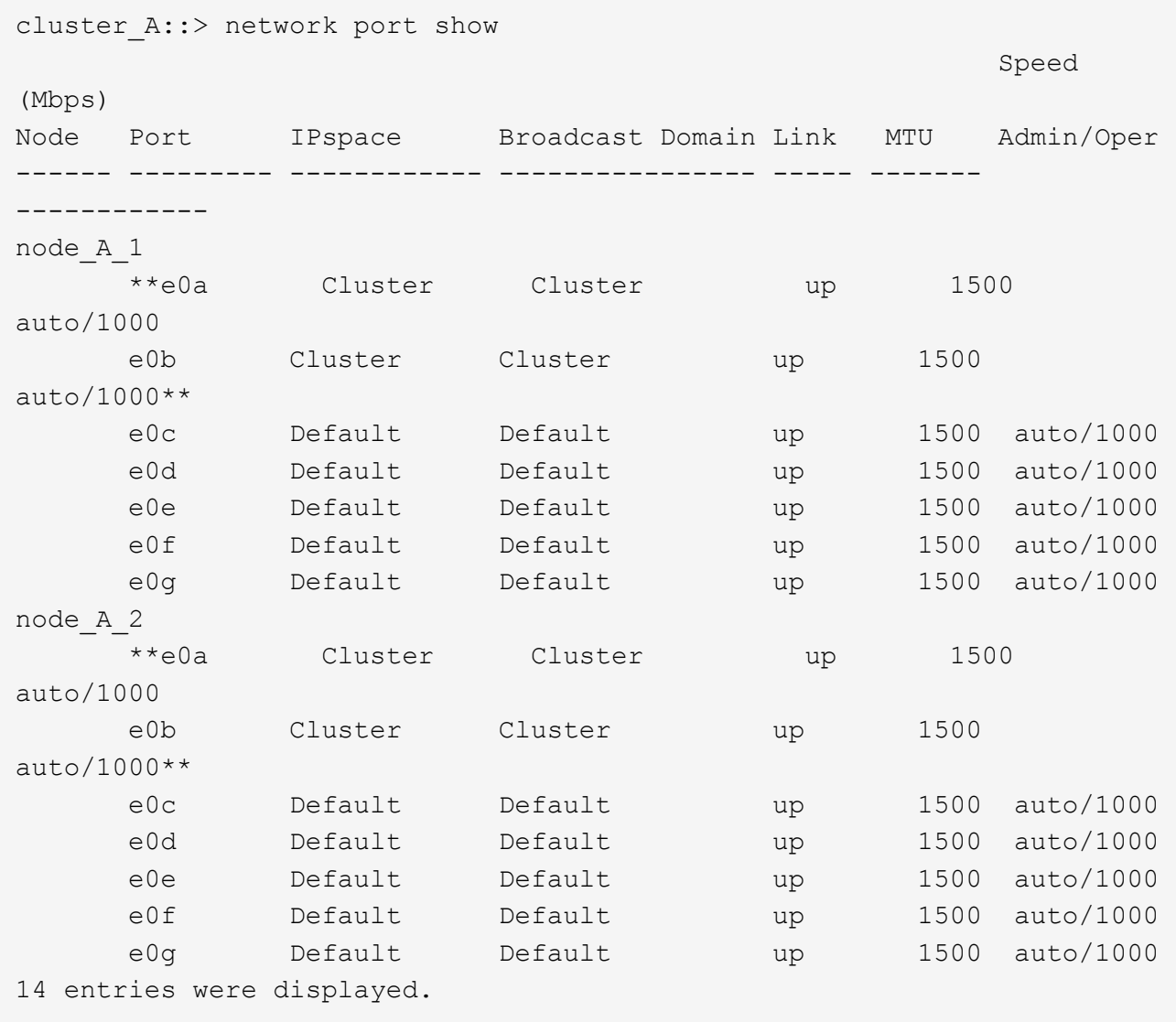

6. Poiché si sta utilizzando la CLI per configurare il cluster, uscire dalla procedura guidata Node Setup:

exit

- 7. Accedere all'account admin utilizzando admin nome utente.
- 8. Avviare l'installazione guidata del cluster, quindi unirsi al cluster esistente:

cluster setup

```
::> cluster setup
Welcome to the cluster setup wizard.
You can enter the following commands at any time:
  "help" or "?" - if you want to have a question clarified,
    "back" - if you want to change previously answered questions, and
    "exit" or "quit" - if you want to quit the cluster setup wizard.
       Any changes you made before quitting will be saved.
You can return to cluster setup at any time by typing "cluster setup".
To accept a default or omit a question, do not enter a value.
Do you want to create a new cluster or join an existing cluster?
{create, join}:`join`
```
9. Una volta completata la procedura guidata **Cluster Setup** e chiusa, verificare che il cluster sia attivo e che il nodo funzioni correttamente:

cluster show

L'esempio seguente mostra un cluster in cui il primo nodo (cluster1-01) è integro e idoneo a partecipare:

cluster A:: > cluster show Node Health Eligibility ------------------ ------- ----------- node A 1 true true node A 2 true true node A 3 true true

Se è necessario modificare una delle impostazioni immesse per l'SVM amministrativa o il nodo SVM, è possibile accedere alla procedura guidata **Cluster Setup** utilizzando cluster setup command.

## **Configurare i cluster in una configurazione MetroCluster**

#### **Configurare le LIF tra cluster**

**Configurazione di LIF intercluster su porte dedicate**

È possibile configurare le LIF tra cluster su porte dedicate. In genere, aumenta la larghezza di banda disponibile per il traffico di replica.

#### **Fasi**

1. Elencare le porte nel cluster:

Per la sintassi completa dei comandi, vedere la pagina man.

L'esempio seguente mostra le porte di rete nel cluster01:

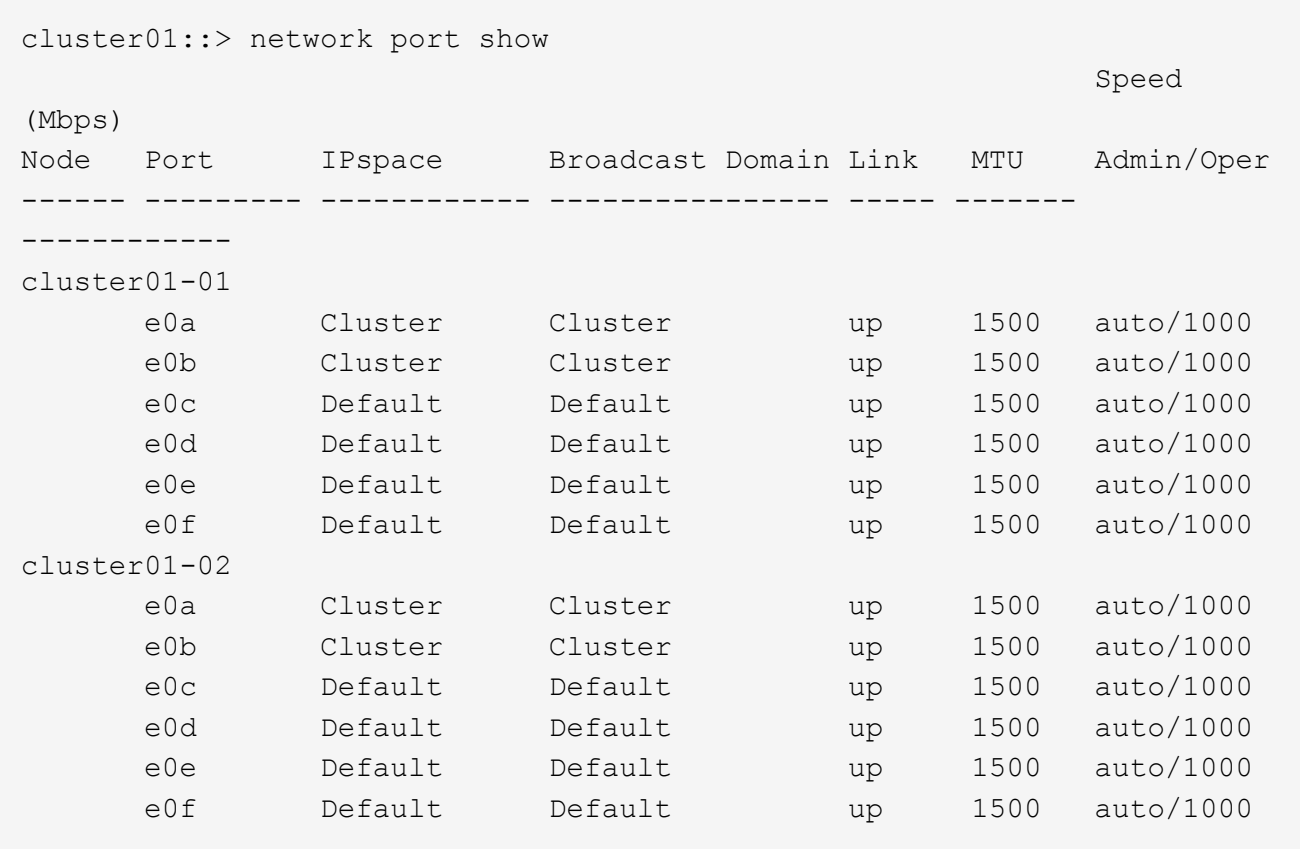

2. Determinare quali porte sono disponibili per la comunicazione tra cluster:

network interface show -fields home-port, curr-port

Per la sintassi completa dei comandi, vedere la pagina man.

L'esempio seguente mostra che alle porte "e0e" e "e0f" non sono stati assegnati LIF:

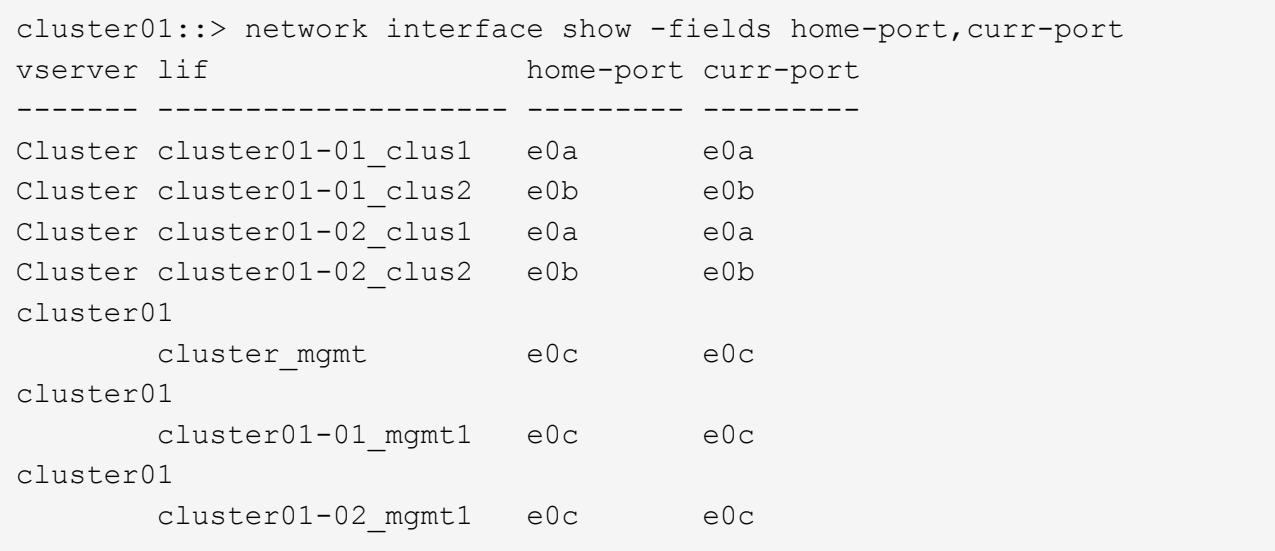

3. Creare un gruppo di failover per le porte dedicate:

```
network interface failover-groups create -vserver system_SVM -failover-group
failover_group -targets physical_or_logical_ports
```
Nell'esempio seguente vengono assegnate le porte "e0e" e "e0f" al gruppo di failover "cluster01" sul sistema SVM "cluster01":

```
cluster01::> network interface failover-groups create -vserver cluster01
-failover-group
intercluster01 -targets
cluster01-01:e0e,cluster01-01:e0f,cluster01-02:e0e,cluster01-02:e0f
```
4. Verificare che il gruppo di failover sia stato creato:

network interface failover-groups show

Per la sintassi completa dei comandi, vedere la pagina man.

cluster01::> network interface failover-groups show Failover Vserver Group Targets ---------------- ---------------- -------------------------------------------- Cluster Cluster cluster01-01:e0a, cluster01-01:e0b, cluster01-02:e0a, cluster01-02:e0b cluster01 Default cluster01-01:e0c, cluster01-01:e0d, cluster01-02:e0c, cluster01-02:e0d, cluster01-01:e0e, cluster01-01:e0f cluster01-02:e0e, cluster01-02:e0f intercluster01 cluster01-01:e0e, cluster01-01:e0f cluster01-02:e0e, cluster01-02:e0f

5. Creare LIF intercluster sulla SVM di sistema e assegnarle al gruppo di failover.

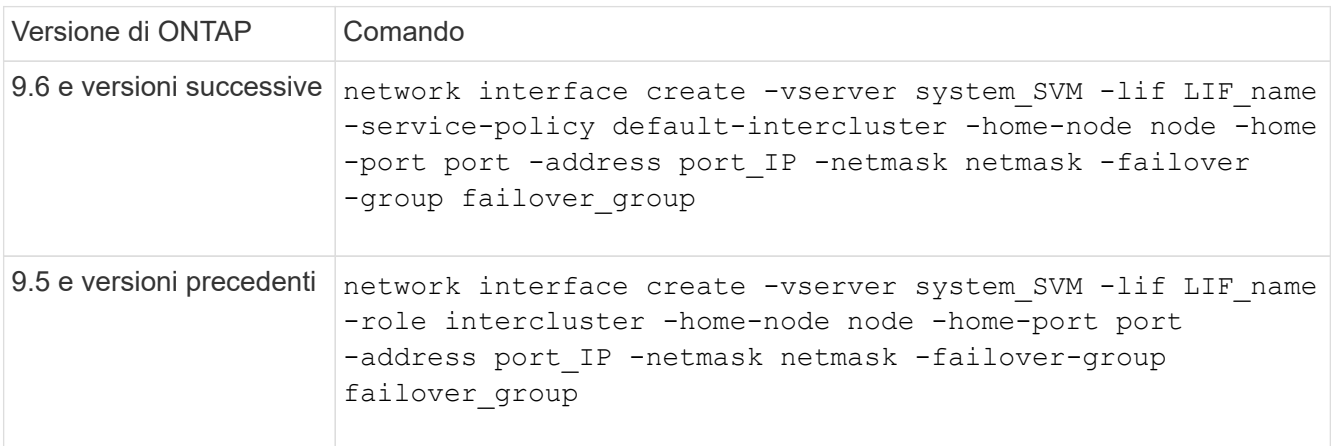

Per la sintassi completa dei comandi, vedere la pagina man.

Nell'esempio seguente vengono create le LIF di intercluster "cluster01\_icl01" e "cluster01\_icl02" nel gruppo di failover "intercluster01":

```
cluster01::> network interface create -vserver cluster01 -lif
cluster01_icl01 -service-
policy default-intercluster -home-node cluster01-01 -home-port e0e
-address 192.168.1.201
-netmask 255.255.255.0 -failover-group intercluster01
cluster01::> network interface create -vserver cluster01 -lif
cluster01_icl02 -service-
policy default-intercluster -home-node cluster01-02 -home-port e0e
-address 192.168.1.202
-netmask 255.255.255.0 -failover-group intercluster01
```
6. Verificare che le LIF dell'intercluster siano state create:

**In ONTAP 9.6 e versioni successive:**

network interface show -service-policy default-intercluster

**In ONTAP 9.5 e versioni precedenti:**

```
network interface show -role intercluster
```
Per la sintassi completa dei comandi, vedere la pagina man.

```
cluster01::> network interface show -service-policy default-intercluster
            Logical Status Network Current
Current Is
Vserver Interface Admin/Oper Address/Mask Node Port
Home
----------- ---------- ---------- ------------------ -------------
------- ----
cluster01
             cluster01_icl01
                      up/up 192.168.1.201/24 cluster01-01 e0e
true
             cluster01_icl02
                       up/up 192.168.1.202/24 cluster01-02 e0f
true
```
7. Verificare che le LIF dell'intercluster siano ridondanti:

#### **In ONTAP 9.6 e versioni successive:**

network interface show -service-policy default-intercluster -failover

**In ONTAP 9.5 e versioni precedenti:**

network interface show -role intercluster -failover

Per la sintassi completa dei comandi, vedere la pagina man.

L'esempio seguente mostra che le LIF dell'intercluster "cluster01 icl01" e "cluster01 icl02" sulla porta SVM "e0e" effettueranno il failover sulla porta "e0f".

```
cluster01::> network interface show -service-policy default-intercluster
–failover
         Logical Home Failover Failover
Vserver Interface Mode:Port Policy Group
-------- --------------- --------------------- --------------- --------
cluster01
        cluster01 icl01 cluster01-01:e0e local-only
intercluster01
                           Failover Targets: cluster01-01:e0e,
                                           cluster01-01:e0f
        cluster01 icl02 cluster01-02:e0e local-only
intercluster01
                           Failover Targets: cluster01-02:e0e,
                                            cluster01-02:e0f
```
**Configurazione delle LIF tra cluster su porte dati condivise**

È possibile configurare le LIF di intercluster sulle porte condivise con la rete dati. In questo modo si riduce il numero di porte necessarie per la rete tra cluster.

#### **Fasi**

1. Elencare le porte nel cluster:

network port show

Per la sintassi completa dei comandi, vedere la pagina man.

L'esempio seguente mostra le porte di rete nel cluster01:

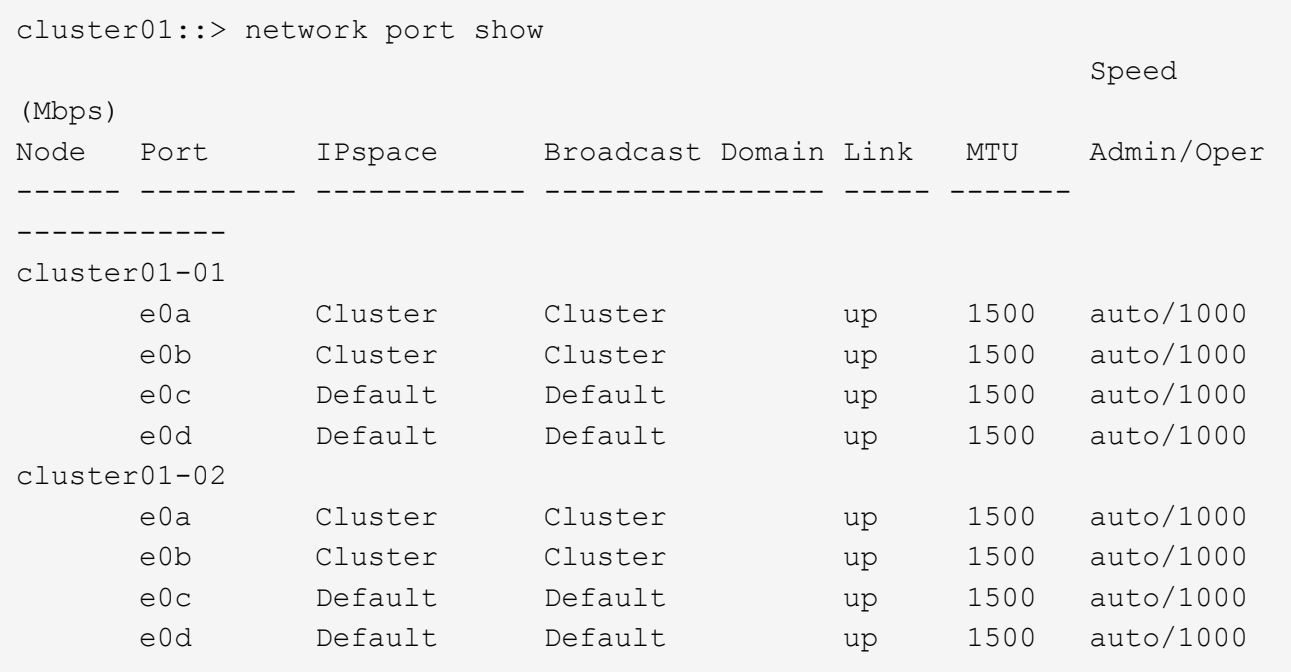

2. Creazione di LIF intercluster sulla SVM di sistema:

#### **In ONTAP 9.6 e versioni successive:**

```
network interface create -vserver system_SVM -lif LIF_name -service-policy
default-intercluster -home-node node -home-port port -address port_IP -netmask
netmask
```
#### **In ONTAP 9.5 e versioni precedenti:**

```
network interface create -vserver system_SVM -lif LIF_name -role intercluster
-home-node node -home-port port -address port_IP -netmask netmask
```
Per la sintassi completa dei comandi, vedere la pagina man.

Nell'esempio seguente vengono create le LIF tra cluster cluster01 icl01 e. cluster01 icl02:

```
cluster01::> network interface create -vserver cluster01 -lif
cluster01_icl01 -service-
policy default-intercluster -home-node cluster01-01 -home-port e0c
-address 192.168.1.201
-netmask 255.255.255.0
cluster01::> network interface create -vserver cluster01 -lif
cluster01_icl02 -service-
policy default-intercluster -home-node cluster01-02 -home-port e0c
-address 192.168.1.202
-netmask 255.255.255.0
```
3. Verificare che le LIF dell'intercluster siano state create:

#### **In ONTAP 9.6 e versioni successive:**

network interface show -service-policy default-intercluster

#### **In ONTAP 9.5 e versioni precedenti:**

```
network interface show -role intercluster
```
Per la sintassi completa dei comandi, vedere la pagina man.

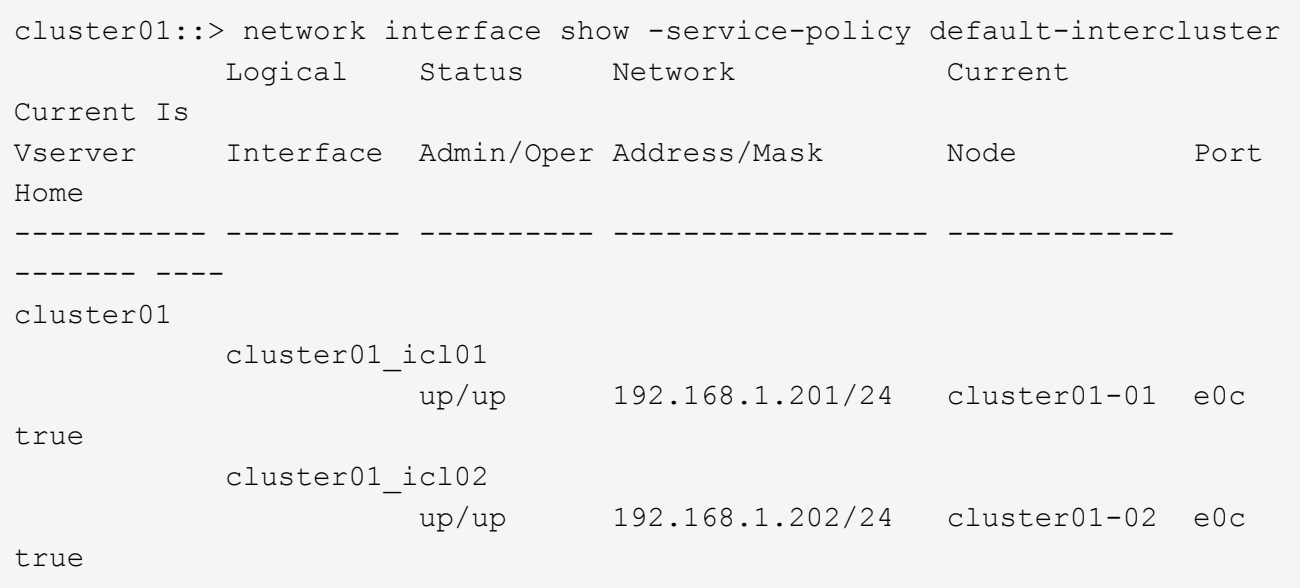

4. Verificare che le LIF dell'intercluster siano ridondanti:

# **In ONTAP 9.6 e versioni successive:** network interface show –service-policy default-intercluster -failover **In ONTAP 9.5 e versioni precedenti:** network interface show -role intercluster -failover

Per la sintassi completa dei comandi, vedere la pagina man.

L'esempio seguente mostra che i LIF dell'intercluster "cluster01\_icl01" e "cluster01\_icl02" sulla porta "e0c" effettueranno il failover sulla porta "e0d".

cluster01::> network interface show -service-policy default-intercluster –failover Logical Home Home Failover Failover Vserver Interface Mode:Port Policy Group -------- --------------- --------------------- --------------- ------- cluster01 cluster01 icl01 cluster01-01:e0c local-only 192.168.1.201/24 Failover Targets: cluster01-01:e0c, cluster01-01:e0d cluster01 icl02 cluster01-02:e0c local-only 192.168.1.201/24 Failover Targets: cluster01-02:e0c, cluster01-02:e0d

## **Mirroring degli aggregati root**

È necessario eseguire il mirroring degli aggregati root per garantire la protezione dei dati.

Per impostazione predefinita, l'aggregato root viene creato come aggregato di tipo RAID-DP. È possibile modificare l'aggregato root da RAID-DP a aggregato di tipo RAID4. Il seguente comando modifica l'aggregato root per l'aggregato di tipo RAID4:

```
storage aggregate modify -aggregate aggr name -raidtype raid4
```
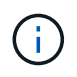

Nei sistemi non ADP, il tipo RAID dell'aggregato può essere modificato dal RAID-DP predefinito a RAID4 prima o dopo il mirroring dell'aggregato.

#### **Fasi**

1. Eseguire il mirroring dell'aggregato root:

```
storage aggregate mirror aggr_name
```
Il seguente comando esegue il mirroring dell'aggregato root per controller\_A\_1:

controller A 1::> storage aggregate mirror aggr0 controller A 1

Questo esegue il mirroring dell'aggregato, quindi è costituito da un plex locale e da un plex remoto situati nel sito MetroCluster remoto.

2. Ripetere il passaggio precedente per ciascun nodo della configurazione MetroCluster.

#### **Implementazione della configurazione MetroCluster**

È necessario eseguire metrocluster configure -refresh true Per avviare la

protezione dei dati sui nodi aggiunti a una configurazione MetroCluster.

#### **A proposito di questa attività**

Si emette il metrocluster configure -refresh true Una volta, su uno dei nodi appena aggiunti, per aggiornare la configurazione MetroCluster. Non è necessario eseguire il comando su ciascuno dei siti o nodi.

Il metrocluster configure -refresh true Command associa automaticamente i due nodi con gli ID di sistema più bassi in ciascuno dei due cluster come partner di disaster recovery (DR). In una configurazione MetroCluster a quattro nodi, esistono due coppie di partner DR. La seconda coppia di DR viene creata dai due nodi con ID di sistema superiori.

#### **Fasi**

- 1. Aggiornare la configurazione MetroCluster:
	- a. Accedere alla modalità avanzata dei privilegi:

set -privilege advanced

b. Aggiornare la configurazione MetroCluster su uno dei nuovi nodi: metrocluster configure -refresh true

L'esempio seguente mostra la configurazione MetroCluster aggiornata su entrambi i gruppi di DR:

controller A 2::\*> metrocluster configure -refresh true

[Job 726] Job succeeded: Configure is successful.

+

```
controller A 4::*> metrocluster configure -refresh true
```
[Job 740] Job succeeded: Configure is successful.

a. Tornare alla modalità privilegi di amministratore:

set -privilege admin

2. Verificare lo stato della rete sul sito A:

```
network port show
```
L'esempio seguente mostra l'utilizzo della porta di rete in una configurazione MetroCluster a quattro nodi:

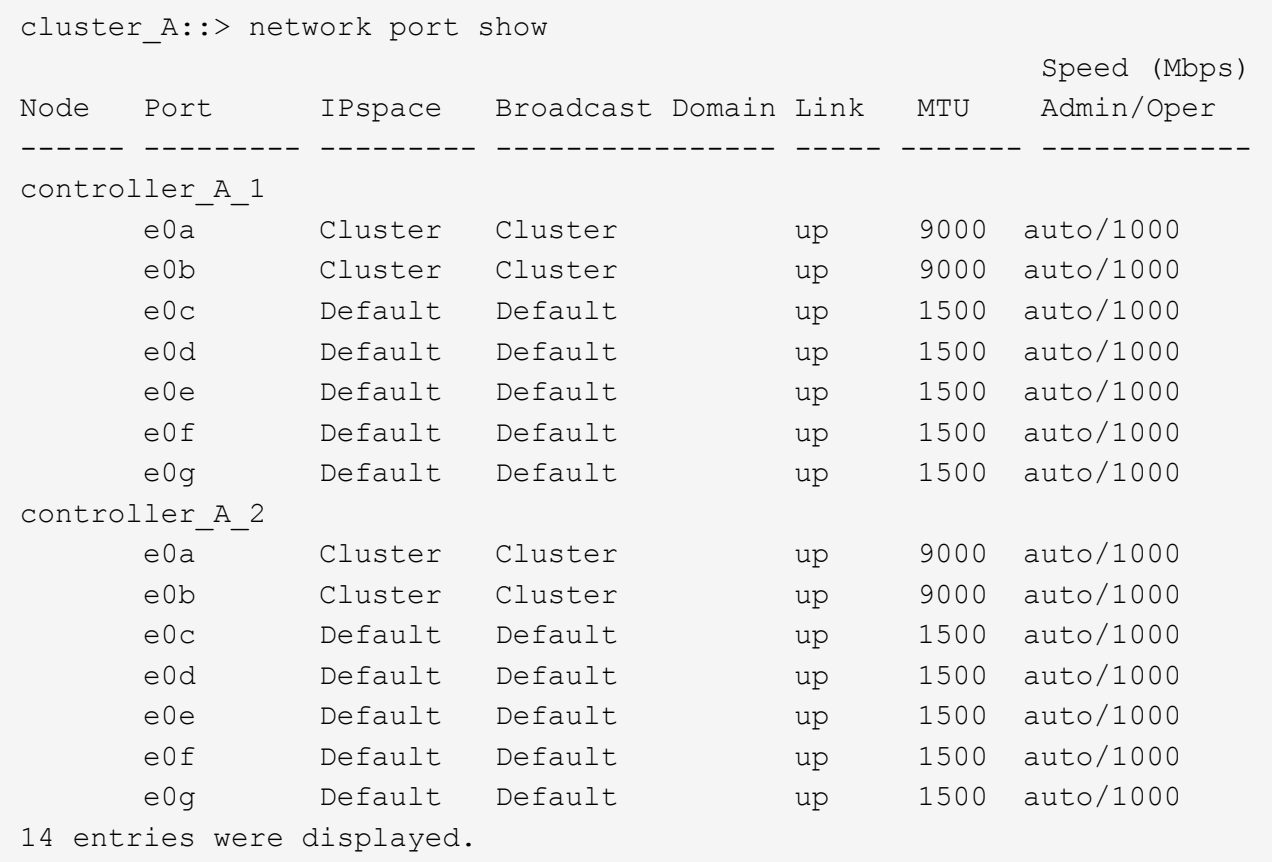

- 3. Verificare la configurazione MetroCluster da entrambi i siti nella configurazione MetroCluster:
	- a. Verificare la configurazione dal sito A:

metrocluster show

```
cluster_A::> metrocluster show
Configuration: IP fabric
Cluster Entry Name State
------------------------- ------------------- -----------
Local: cluster_A Configuration state configured
                    Mode normal
Remote: cluster_B Configuration state configured
mode in the mormal mormal mormal \blacksquare
```
a. Verificare la configurazione dal sito B: metrocluster show

```
cluster B::> metrocluster show
Configuration: IP fabric
Cluster Entry Name State
              ------------------------- ------------------- -----------
Local: cluster B Configuration state configured
mode normal normal normal \blacksquareRemote: cluster A Configuration state configured
mode in the mormal mormal mormal \blacksquare
```
## **Creazione di un aggregato di dati mirrorato su ciascun nodo**

È necessario creare un aggregato di dati mirrorato su ciascun nodo del gruppo DR.

## **A proposito di questa attività**

- Devi sapere quali dischi verranno utilizzati nel nuovo aggregato.
- Se nel sistema sono presenti più tipi di dischi (storage eterogeneo), è necessario comprendere come assicurarsi di selezionare il tipo di disco corretto.
- I dischi sono di proprietà di un nodo specifico; quando si crea un aggregato, tutti i dischi in tale aggregato devono essere di proprietà dello stesso nodo, che diventa il nodo principale per quell'aggregato.

Nei sistemi che utilizzano ADP, gli aggregati vengono creati utilizzando partizioni in cui ciascun disco viene partizionato nelle partizioni P1, P2 e P3.

• I nomi degli aggregati devono essere conformi allo schema di denominazione stabilito al momento della pianificazione della configurazione MetroCluster.

## ["Gestione di dischi e aggregati"](https://docs.netapp.com/ontap-9/topic/com.netapp.doc.dot-cm-psmg/home.html)

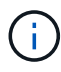

Si consiglia di mantenere almeno il 20% di spazio libero per gli aggregati con mirroring, per performance e disponibilità dello storage ottimali. Sebbene il suggerimento sia del 10% per gli aggregati non speculari, il 10% di spazio aggiuntivo può essere utilizzato dal filesystem per assorbire le modifiche incrementali. I cambiamenti incrementali aumentano l'utilizzo dello spazio per gli aggregati con mirroring grazie all'architettura copy-on-write basata su Snapshot di ONTAP. Il mancato rispetto di queste Best practice può avere un impatto negativo sulle prestazioni.

#### **Fasi**

1. Visualizzare un elenco delle parti di ricambio disponibili:

storage disk show -spare -owner *node name* 

2. Creare l'aggregato:

storage aggregate create -mirror true

Se si è connessi al cluster nell'interfaccia di gestione del cluster, è possibile creare un aggregato su

qualsiasi nodo del cluster. Per assicurarsi che l'aggregato venga creato su un nodo specifico, utilizzare -node o specificare i dischi di proprietà di quel nodo.

È possibile specificare le seguenti opzioni:

- Nodo principale dell'aggregato (ovvero, il nodo proprietario dell'aggregato durante il normale funzionamento)
- Elenco dei dischi specifici da aggiungere all'aggregato
- Numero di dischi da includere

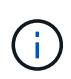

Nella configurazione minima supportata, in cui è disponibile un numero limitato di dischi, è necessario utilizzare l'opzione force-Small-aggregate per consentire la creazione di un aggregato RAID-DP a tre dischi.

- Stile checksum da utilizzare per l'aggregato
- Tipo di dischi da utilizzare
- Dimensioni delle unità da utilizzare
- Velocità del disco da utilizzare
- Tipo RAID per i gruppi RAID sull'aggregato
- Numero massimo di dischi che possono essere inclusi in un gruppo RAID
- Se sono consentiti dischi con diversi RPM

Per ulteriori informazioni su queste opzioni, consultare storage aggregate create pagina man.

Il seguente comando crea un aggregato mirrorato con 10 dischi:

```
cluster A::> storage aggregate create aggr1 node A 1 -diskcount 10 -node
node_A_1 -mirror true
[Job 15] Job is queued: Create aggr1 node A 1.
[Job 15] The job is starting.
[Job 15] Job succeeded: DONE
```
3. Verificare il gruppo RAID e i dischi del nuovo aggregato:

storage aggregate show-status -aggregate *aggregate-name*

## **Configurazione di bridge FC-SAS per il monitoraggio dello stato di salute**

Scoprite come configurare i bridge FC-to-SAS per il monitoraggio dello stato di salute.

## **A proposito di questa attività**

- Gli strumenti di monitoraggio SNMP di terze parti non sono supportati per i bridge FibreBridge.
- A partire da ONTAP 9.8, i bridge FC-SAS vengono monitorati per impostazione predefinita tramite connessioni in-band e non è necessaria alcuna configurazione aggiuntiva.

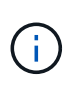

A partire da ONTAP 9.8, la storage bridge il comando viene sostituito con system bridge. La procedura riportata di seguito mostra storage bridge Ma se si utilizza ONTAP 9.8 o versione successiva, il comando system bridge è preferibile utilizzare il comando.

#### **Fase**

- 1. Dal prompt del cluster ONTAP, aggiungere il bridge al monitoraggio dello stato di salute:
	- a. Aggiungere il bridge utilizzando il comando per la versione di ONTAP in uso:

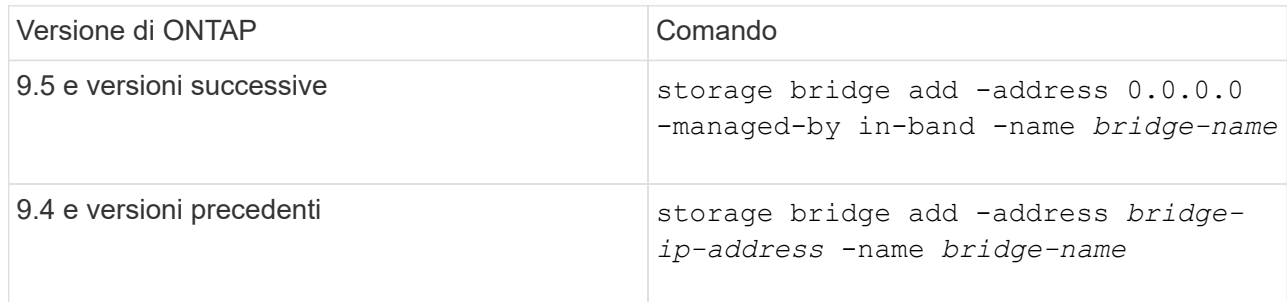

b. Verificare che il bridge sia stato aggiunto e configurato correttamente:

storage bridge show

A causa dell'intervallo di polling, potrebbero essere necessari 15 minuti per riflettere tutti i dati. Il monitor dello stato di ONTAP può contattare e monitorare il bridge se il valore nella colonna "Stato" è "ok" e vengono visualizzate altre informazioni, ad esempio il nome internazionale (WWN).

L'esempio seguente mostra che i bridge FC-SAS sono configurati:

```
controller A 1::> storage bridge show
Bridge Symbolic Name Is Monitored Monitor Status Vendor
Model Bridge WWN
------------------ ------------- ------------ -------------- ------
----------------- ----------
ATTO 10.10.20.10 atto01 true ok Atto
FibreBridge 7500N 20000010867038c0
ATTO 10.10.20.11 atto02 true ok Atto
FibreBridge 7500N 20000010867033c0
ATTO 10.10.20.12 atto03 true ok Atto
FibreBridge 7500N 20000010867030c0
ATTO 10.10.20.13 atto04 true ok Atto
FibreBridge 7500N 2000001086703b80
4 entries were displayed
controller A 1::>
```
## **Spostamento di un volume di metadati nelle configurazioni MetroCluster**

È possibile spostare un volume di metadati da un aggregato a un altro in una configurazione MetroCluster. È possibile spostare un volume di metadati quando l'aggregato di origine viene decommissionato o non viene eseguito il mirroring o per altri motivi che rendono l'aggregato non idoneo.

## **A proposito di questa attività**

- Per eseguire questa attività, è necessario disporre dei privilegi di amministratore del cluster.
- L'aggregato di destinazione deve essere mirrorato e non deve trovarsi nello stato degradato.
- Lo spazio disponibile nell'aggregato di destinazione deve essere maggiore del volume di metadati che si sta spostando.

## **Fasi**

1. Impostare il livello di privilegio su Advanced (avanzato):

set -privilege advanced

2. Identificare il volume di metadati da spostare:

volume show MDV\_CRS\*

Cluster A:: \*> volume show MDV CRS\* Vserver Volume Aggregate State Type Size Available Used% --------- ------------ ------------ ---------- ---- ---------- ---------- ----- Cluster\_A MDV\_CRS\_14c00d4ac9f311e7922800a0984395f1\_A Node\_A\_1\_aggr1 online RW 10GB 9.50GB 5% Cluster\_A MDV\_CRS\_14c00d4ac9f311e7922800a0984395f1\_B Node\_A\_2\_aggr1 online RW 10GB 9.50GB 5% Cluster\_A MDV\_CRS\_15035e66c9f311e7902700a098439625\_A Node\_B\_1\_aggr1  $-$  RW  $-$ - - Cluster\_A MDV\_CRS\_15035e66c9f311e7902700a098439625\_B Node\_B\_2\_aggr1  $-$  RW  $-$ - - 4 entries were displayed. Cluster A::>

3. Identificare un aggregato di destinazione idoneo:

metrocluster check config-replication show-aggregate-eligibility

Il seguente comando identifica gli aggregati in cluster A idonei per ospitare i volumi di metadati:

```
Cluster A::*> metrocluster check config-replication show-aggregate-
eligibility
Aggregate Hosted Config Replication Vols Host Addl Vols Comments
------------ ------------------------------------------ --------------
--------
Node A 1 aggr0 - false Root Aggregate
Node A 2 aggr0 - false Root Aggregate
Node A 1 aggr1 MDV CRS 1bc7134a5ddf11e3b63f123478563412 A true -
Node A 2 aggr1 MDV CRS 1bc7134a5ddf11e3b63f123478563412 B true -
Node A 1 aggr2 - true
Node A 2 aggr2 - true
Node A 1 Aggr3 - false Unable to determine available space of aggregate
Node A 1 aggr5 - false Unable to determine mirror configuration
Node A 2 aggr6 - false Mirror configuration does not match requirement
Node B 1 aggr4 - false NonLocal Aggregate
```
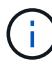

Nell'esempio precedente, Node\_A\_1\_aggr2 e Node\_A\_2\_aggr2 sono idonei.

4. Avviare l'operazione di spostamento del volume:

```
volume move start -vserver svm_name -volume metadata_volume_name -destination
-aggregate destination_aggregate_name*
```
Il seguente comando sposta il volume di metadati "MDV\_CRS\_14c00d4ac9f311e7922800a0984395f1" da "aggregate Node A 1 aggr1" a "aggregate Node A 1 aggr2":

```
Cluster A::*> volume move start -vserver svm cluster A -volume
MDV_CRS_14c00d4ac9f311e7922800a0984395f1
-destination-aggregate aggr_cluster_A_02_01
Warning: You are about to modify the system volume
         "MDV CRS 9da04864ca6011e7b82e0050568be9fe A". This may cause
severe
           performance or stability problems. Do not proceed unless
directed to
           do so by support. Do you want to proceed? {y|n}: y
[Job 109] Job is queued: Move
"MDV_CRS_9da04864ca6011e7b82e0050568be9fe_A" in Vserver
"svm cluster A" to aggregate "aggr cluster A 02 01".
Use the "volume move show -vserver svm cluster A -volume
MDV CRS 9da04864ca6011e7b82e0050568be9fe A" command to view the status
of this operation.
```
5. Verificare lo stato dell'operazione di spostamento del volume:

volume move show -volume vol\_constituent\_name

6. Tornare al livello di privilegio admin:

set -privilege admin

## **Verifica della configurazione MetroCluster**

È possibile verificare che i componenti e le relazioni nella configurazione di MetroCluster funzionino correttamente. Dopo la configurazione iniziale e dopo aver apportato eventuali modifiche alla configurazione MetroCluster, è necessario eseguire un controllo. È inoltre necessario eseguire un controllo prima di un'operazione di switchover negoziata (pianificata) o di switchback.

#### **A proposito di questa attività**

Se il metrocluster check run il comando viene emesso due volte in un breve periodo di tempo su uno o entrambi i cluster, può verificarsi un conflitto e il comando potrebbe non raccogliere tutti i dati. Successivo metrocluster check show i comandi non mostrano l'output previsto.

#### **Fasi**

1. Controllare la configurazione:

metrocluster check run

Il comando viene eseguito come processo in background e potrebbe non essere completato immediatamente.

```
cluster A::> metrocluster check run
The operation has been started and is running in the background. Wait
for
it to complete and run "metrocluster check show" to view the results. To
check the status of the running metrocluster check operation, use the
command,
"metrocluster operation history show -job-id 2245"
```

```
cluster A::> metrocluster check show
Component Result
------------------- ---------
nodes ok
lifs ok
config-replication ok
aggregates ok
clusters ok
connections ok
volumes ok
7 entries were displayed.
```
2. Visualizza risultati più dettagliati dei più recenti metrocluster check run comando:

metrocluster check aggregate show metrocluster check cluster show metrocluster check config-replication show metrocluster check lif show metrocluster check node show

Il metrocluster check show i comandi mostrano i risultati dei più recenti metrocluster check run comando. Eseguire sempre il metrocluster check run prima di utilizzare metrocluster check show i comandi in modo che le informazioni visualizzate siano aggiornate.

Nell'esempio riportato di seguito viene illustrato il metrocluster check aggregate show Output di comando per una configurazione MetroCluster a quattro nodi sana:

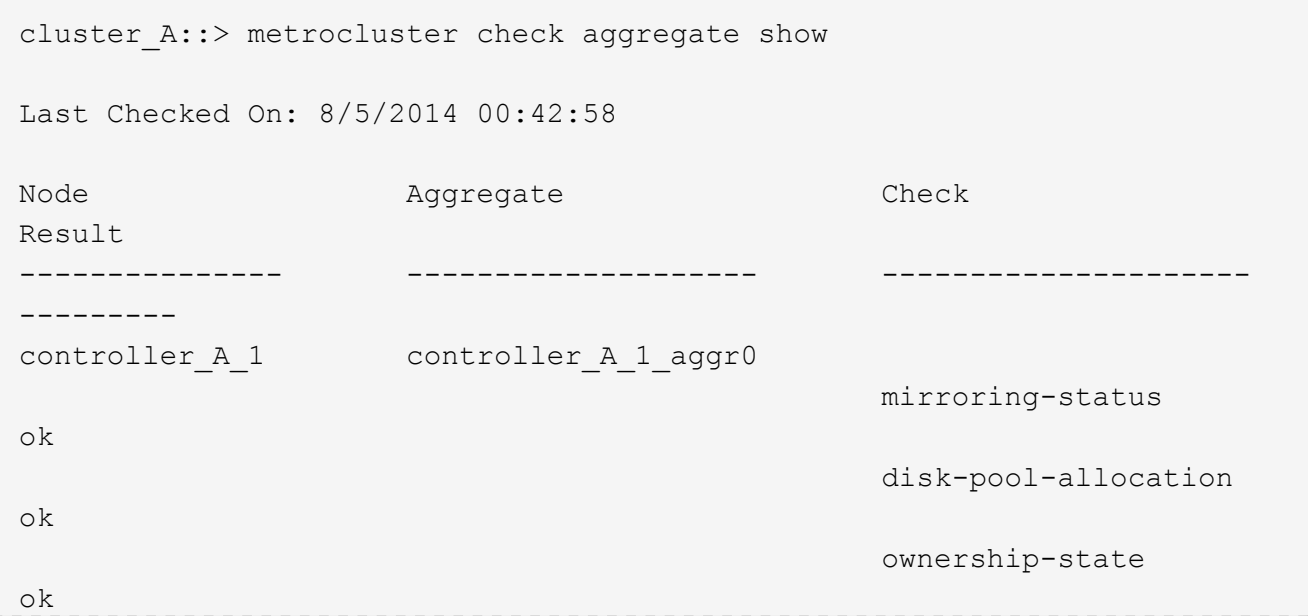

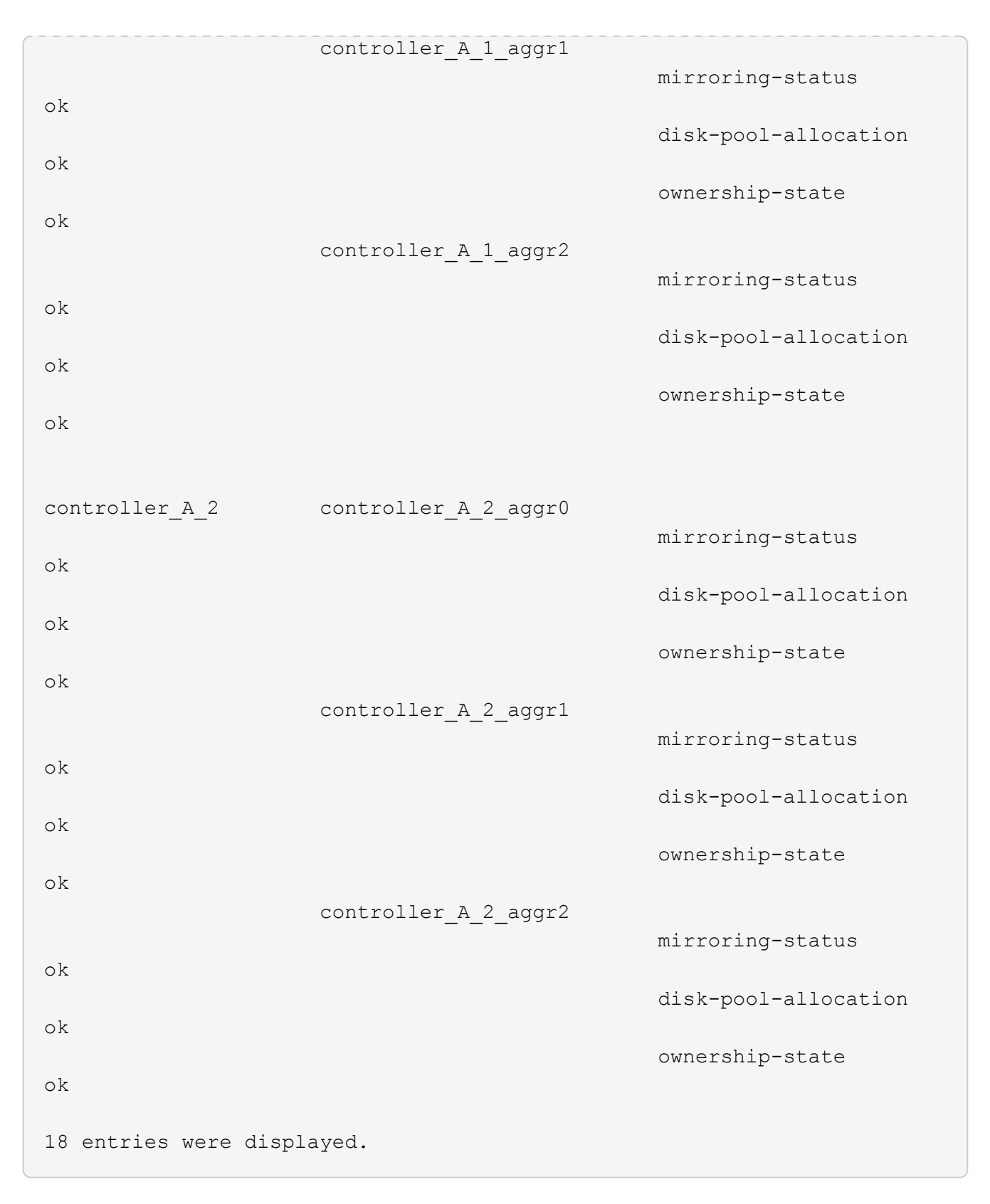

Nell'esempio riportato di seguito viene illustrato il metrocluster check cluster show Output di comando per una configurazione MetroCluster a quattro nodi sana. Indica che i cluster sono pronti per eseguire uno switchover negoziato, se necessario.

```
Last Checked On: 9/13/2017 20:47:04
Cluster Check Check Result
--------------------- ------------------------------- ---------
mccint-fas9000-0102
                  negotiated-switchover-ready not-applicable
                switchback-ready not-applicable
                  job-schedules ok
                  licenses ok
                  periodic-check-enabled ok
mccint-fas9000-0304
                  negotiated-switchover-ready not-applicable
                switchback-ready not-applicable
                  job-schedules ok
                  licenses ok
                  periodic-check-enabled ok
10 entries were displayed.
```
## **Verifica degli errori di configurazione di MetroCluster con Config Advisor**

È possibile accedere al sito di supporto NetApp e scaricare lo strumento Config Advisor per verificare la presenza di errori di configurazione comuni.

## **A proposito di questa attività**

Config Advisor è uno strumento per la convalida della configurazione e il controllo dello stato di salute. È possibile implementarlo sia in siti sicuri che in siti non sicuri per la raccolta di dati e l'analisi del sistema.

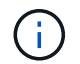

Il supporto per Config Advisor è limitato e disponibile solo online.

#### **Fasi**

1. Accedere alla pagina di download di Config Advisor e scaricare lo strumento.

["Download NetApp: Config Advisor"](https://mysupport.netapp.com/site/tools/tool-eula/activeiq-configadvisor)

2. Eseguire Config Advisor, esaminare l'output dello strumento e seguire le raccomandazioni nell'output per risolvere eventuali problemi rilevati.

## <span id="page-38-0"></span>**Invio di un messaggio AutoSupport personalizzato dopo l'aggiunta di nodi alla configurazione MetroCluster**

Devi inviare un messaggio AutoSupport per informare il supporto tecnico di NetApp che la manutenzione è stata completata.

## **A proposito di questa attività**

Questa attività deve essere eseguita su ciascun sito MetroCluster.

## **Fasi**

- 1. Accedere al cluster dal sito\_A.
- 2. Richiamare un messaggio AutoSupport che indica la fine della manutenzione:

system node autosupport invoke -node \* -type all -message MAINT=end

3. Ripetere questo passaggio sul sito del partner.

## <span id="page-39-0"></span>**Verifica dello switchover, della riparazione e dello switchback**

Verificare le operazioni di switchover, riparazione e switchback della configurazione MetroCluster.

## **Fasi**

1. Utilizzare le procedure per lo switchover negoziato, la riparazione e lo switchback in ["Gestione](https://docs.netapp.com/it-it/ontap-metrocluster/disaster-recovery/concept_dr_workflow.html) [MetroCluster e disaster recovery".](https://docs.netapp.com/it-it/ontap-metrocluster/disaster-recovery/concept_dr_workflow.html)

## **Informazioni sul copyright**

Copyright © 2024 NetApp, Inc. Tutti i diritti riservati. Stampato negli Stati Uniti d'America. Nessuna porzione di questo documento soggetta a copyright può essere riprodotta in qualsiasi formato o mezzo (grafico, elettronico o meccanico, inclusi fotocopie, registrazione, nastri o storage in un sistema elettronico) senza previo consenso scritto da parte del detentore del copyright.

Il software derivato dal materiale sottoposto a copyright di NetApp è soggetto alla seguente licenza e dichiarazione di non responsabilità:

IL PRESENTE SOFTWARE VIENE FORNITO DA NETAPP "COSÌ COM'È" E SENZA QUALSIVOGLIA TIPO DI GARANZIA IMPLICITA O ESPRESSA FRA CUI, A TITOLO ESEMPLIFICATIVO E NON ESAUSTIVO, GARANZIE IMPLICITE DI COMMERCIABILITÀ E IDONEITÀ PER UNO SCOPO SPECIFICO, CHE VENGONO DECLINATE DAL PRESENTE DOCUMENTO. NETAPP NON VERRÀ CONSIDERATA RESPONSABILE IN ALCUN CASO PER QUALSIVOGLIA DANNO DIRETTO, INDIRETTO, ACCIDENTALE, SPECIALE, ESEMPLARE E CONSEQUENZIALE (COMPRESI, A TITOLO ESEMPLIFICATIVO E NON ESAUSTIVO, PROCUREMENT O SOSTITUZIONE DI MERCI O SERVIZI, IMPOSSIBILITÀ DI UTILIZZO O PERDITA DI DATI O PROFITTI OPPURE INTERRUZIONE DELL'ATTIVITÀ AZIENDALE) CAUSATO IN QUALSIVOGLIA MODO O IN RELAZIONE A QUALUNQUE TEORIA DI RESPONSABILITÀ, SIA ESSA CONTRATTUALE, RIGOROSA O DOVUTA A INSOLVENZA (COMPRESA LA NEGLIGENZA O ALTRO) INSORTA IN QUALSIASI MODO ATTRAVERSO L'UTILIZZO DEL PRESENTE SOFTWARE ANCHE IN PRESENZA DI UN PREAVVISO CIRCA L'EVENTUALITÀ DI QUESTO TIPO DI DANNI.

NetApp si riserva il diritto di modificare in qualsiasi momento qualunque prodotto descritto nel presente documento senza fornire alcun preavviso. NetApp non si assume alcuna responsabilità circa l'utilizzo dei prodotti o materiali descritti nel presente documento, con l'eccezione di quanto concordato espressamente e per iscritto da NetApp. L'utilizzo o l'acquisto del presente prodotto non comporta il rilascio di una licenza nell'ambito di un qualche diritto di brevetto, marchio commerciale o altro diritto di proprietà intellettuale di NetApp.

Il prodotto descritto in questa guida può essere protetto da uno o più brevetti degli Stati Uniti, esteri o in attesa di approvazione.

LEGENDA PER I DIRITTI SOTTOPOSTI A LIMITAZIONE: l'utilizzo, la duplicazione o la divulgazione da parte degli enti governativi sono soggetti alle limitazioni indicate nel sottoparagrafo (b)(3) della clausola Rights in Technical Data and Computer Software del DFARS 252.227-7013 (FEB 2014) e FAR 52.227-19 (DIC 2007).

I dati contenuti nel presente documento riguardano un articolo commerciale (secondo la definizione data in FAR 2.101) e sono di proprietà di NetApp, Inc. Tutti i dati tecnici e il software NetApp forniti secondo i termini del presente Contratto sono articoli aventi natura commerciale, sviluppati con finanziamenti esclusivamente privati. Il governo statunitense ha una licenza irrevocabile limitata, non esclusiva, non trasferibile, non cedibile, mondiale, per l'utilizzo dei Dati esclusivamente in connessione con e a supporto di un contratto governativo statunitense in base al quale i Dati sono distribuiti. Con la sola esclusione di quanto indicato nel presente documento, i Dati non possono essere utilizzati, divulgati, riprodotti, modificati, visualizzati o mostrati senza la previa approvazione scritta di NetApp, Inc. I diritti di licenza del governo degli Stati Uniti per il Dipartimento della Difesa sono limitati ai diritti identificati nella clausola DFARS 252.227-7015(b) (FEB 2014).

#### **Informazioni sul marchio commerciale**

NETAPP, il logo NETAPP e i marchi elencati alla pagina<http://www.netapp.com/TM> sono marchi di NetApp, Inc. Gli altri nomi di aziende e prodotti potrebbero essere marchi dei rispettivi proprietari.